# **SSS – Sonifex Software Switchboard**

The Sonifex Software Switchboard is designed to control upto 24 DHY-04/DHY-04G/HD hybrids, and uses a local or networked SQL database for shared access to the hybrids and phone book for upto five users (Administrator and 4 others).

The interface is designed for use with a touchscreen, but can be used with traditional mouse and keyboard inputs. Where data entry is required when using a touch-screen, the Windows™ on-screen keyboard can be used.

Prerequisites:

- Microsoft Windows 7/8
- $\bullet$  Full HD display (1920 x 1080)
- Microsoft SQL Server 2008 or later for networked database

SSS has the following features:

- Phone Book, {caller's name, location, number and note}
- Chat Screen text-based messages between users.
- Hybrid Speed-Dials
- Broadcast Clock
- Dial Pad

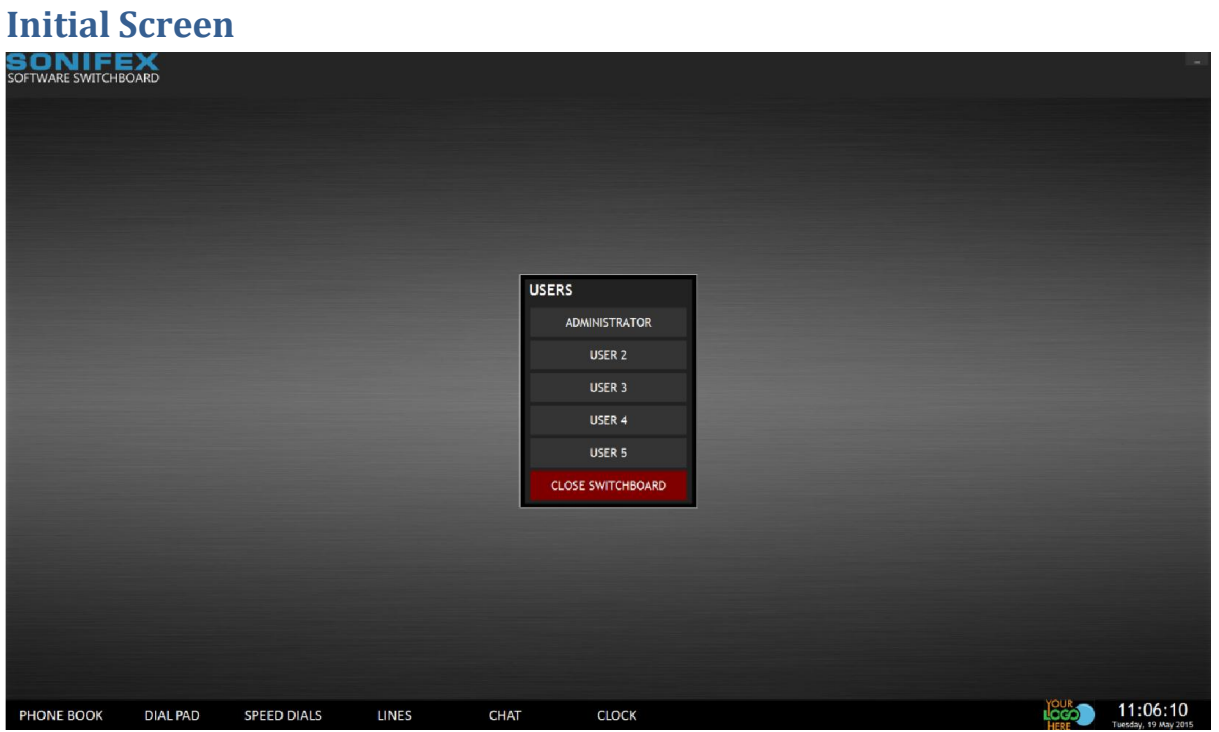

The initial screen displays:

- The Sonifex Software Switchboard logo
- The Users menu
- The Screens menu at the bottom of the screen
- Your logo
- A clock

# **Database Setup**

To open the Database Setup screen, right-click the Sonifex Software Switchboard logo in the top-left of the main screen. This can only be done before selecting a user name from the User menu.

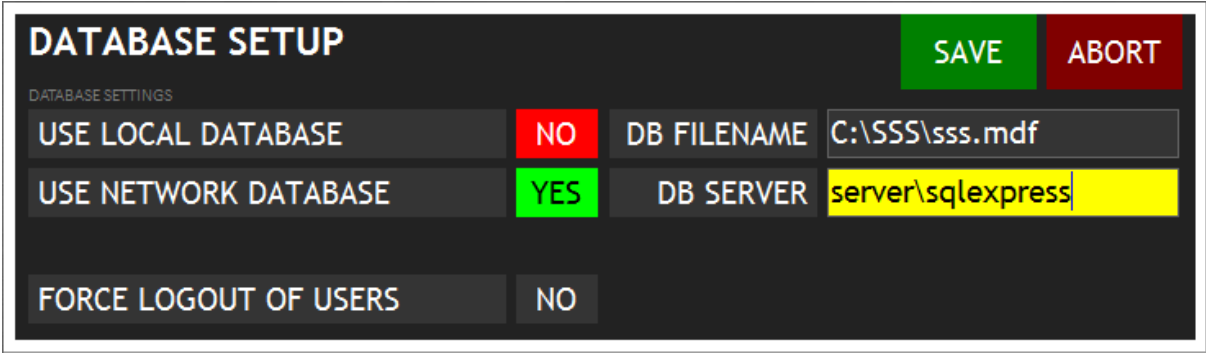

#### **Local Database**

Select 'Use Local Database' and enter a valid 'DB Filename' if you are planning a single computer setup. This is the default setting on installation of SSS.

#### **Network Database**

Select 'Use Network Database' and enter a valid 'DB Server' instance name if you are planning a shared system with two or more computers.

# **Force Logout**

Use 'Force Logout of Users' if a user name becomes unavailable from the Users menu. This can occur if a compute has shutdown unexpectedly without closing SSS.

# **Users**

The Users menu displays the currently defined users of the software.

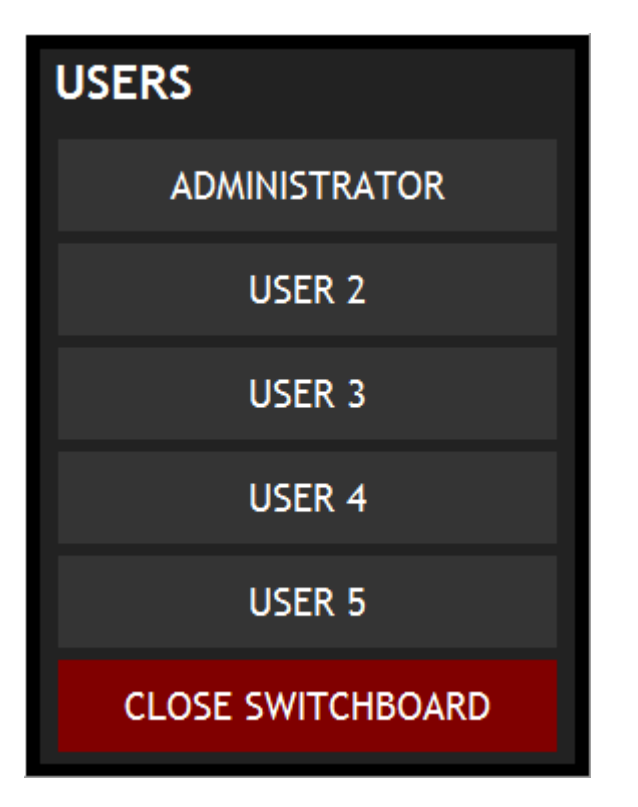

- Users can only be logged-in on one computer at any one time.
- Each user requires a 4-digit PIN
- The four users in addition to 'Administrator' can be renamed.
- Select 'Close Switchboard' to exit the software and return to Windows<sup>TM</sup>

### **Select a User**

To login, select the required user and enter the user's 4-digit PIN to continue.

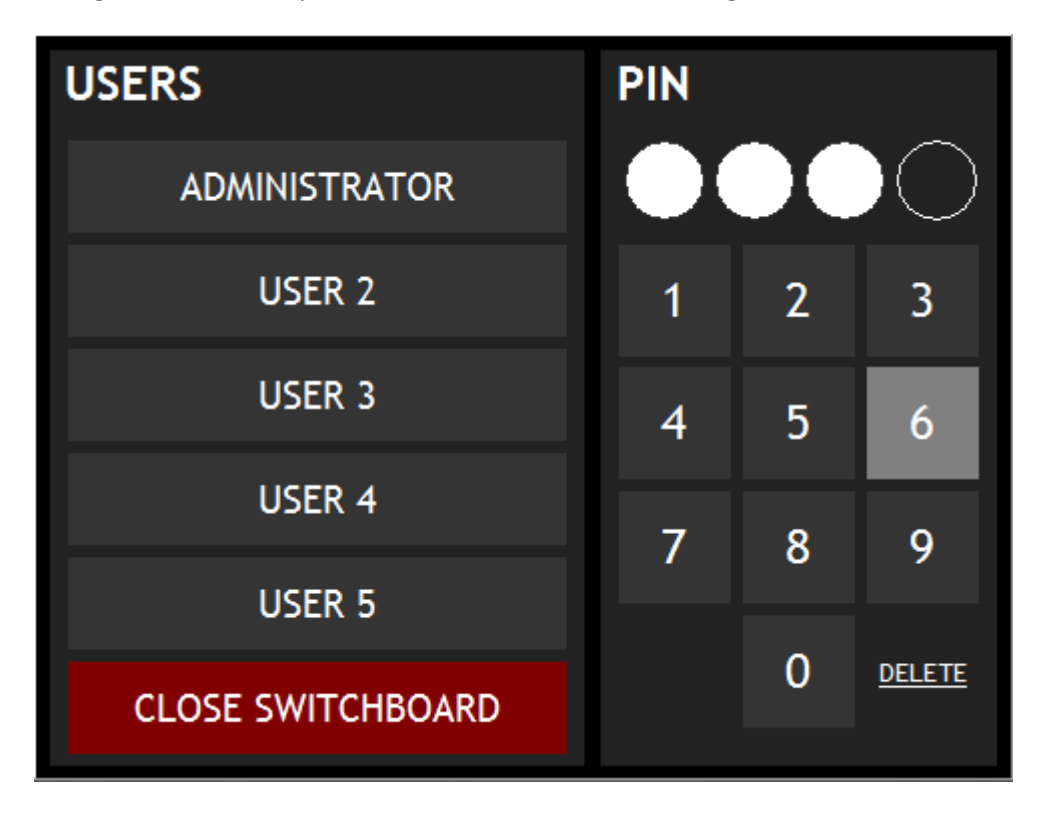

# **Screen Menu**

PHONE BOOK **DIAL PAD** SPEED DIALS **LINES CHAT CLOCK** 

The Screen menu at the bottom of the screen is used to show/hide the various windows.

# **Clock and Logo**

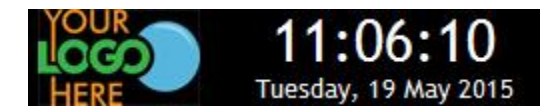

Located in the bottom-right corner of the screen are the system clock, and a place-holder for your logo. Your logo should be a JPEG of 48px in height, be called yourlogo.jpg, and be placed in the same folder as the installed software executable. The logo file is refreshed every minute, so can be changed periodically, for example at the beginning of a show.

# **Lines**

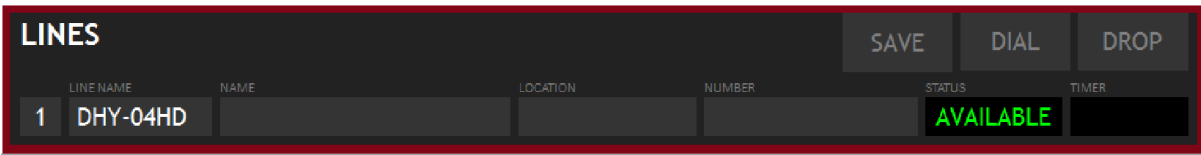

Upto 24 lines can be displayed in the Lines screen. Each shows:

- Line Number (1 to 24)
- Line Name (as defined in the System Settings)
- Caller Name (if dialled from the Phone Book, or incoming caller number is recognised)
- Caller Location (if dialled from the Phone Book, or incoming caller number is recognised)
- Caller Number
- Line Status (AVAILABLE, DIALLING, RINGING, INCOMING, OUTGOING, OFFLINE)
- Line Timer (duration of current call)

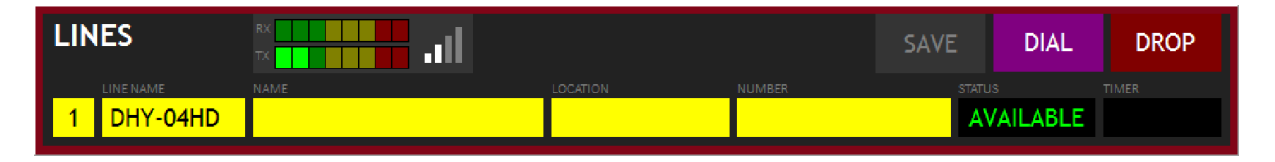

### **Metering**

Basic RX and TX metering is shown for the currently selected line.

# **Signal Strength Indicator**

The signal strength indicator is only applicable on the DHY-04G/HD versions.

# **Phonebook**

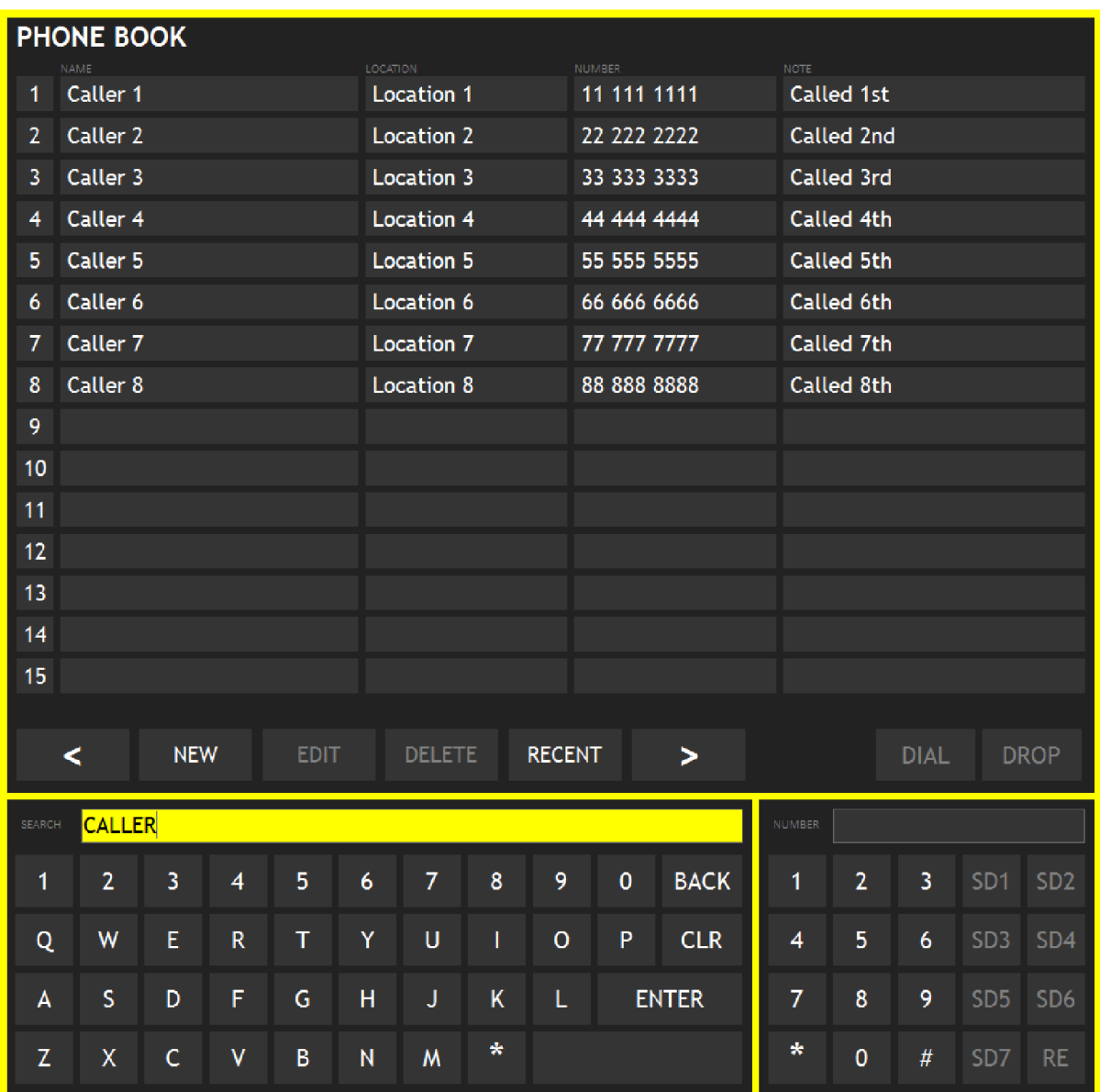

Use the on-screen keyboard to search the phonebook database for matching caller names. The wildcard character \* can be used to search partial matching entries.

Use the Previous < and Next > buttons when there are more than 15 matching results.

# **Calling a Phonebook Entry**

To call an entry in the phonebook, select that entry so that it is highlighted, select a line to dial out of, and then click the 'Dial' button.

### **Dropping a Call**

If the selected line is connected, dialling or ringing, then clicking the 'Drop' button will disconnect the line.

# **New Phonebook Entry**

To create a new phonebook entry, click 'New'.

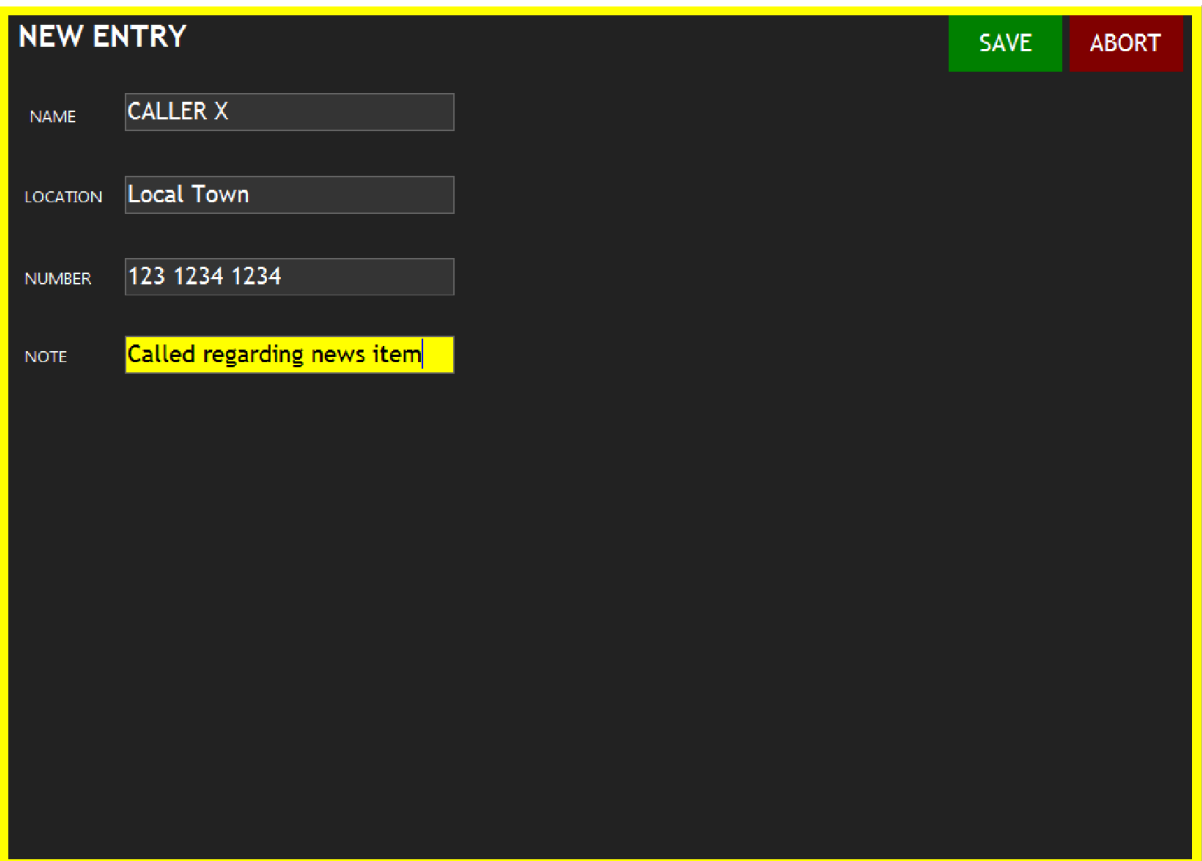

After entering the details, click 'Save' to save the details, or 'Abort' to return to the phonebook listing.

# **Edit Phonebook Entry**

Highlight the phonebook entry you wish to edit, click 'Edit'.

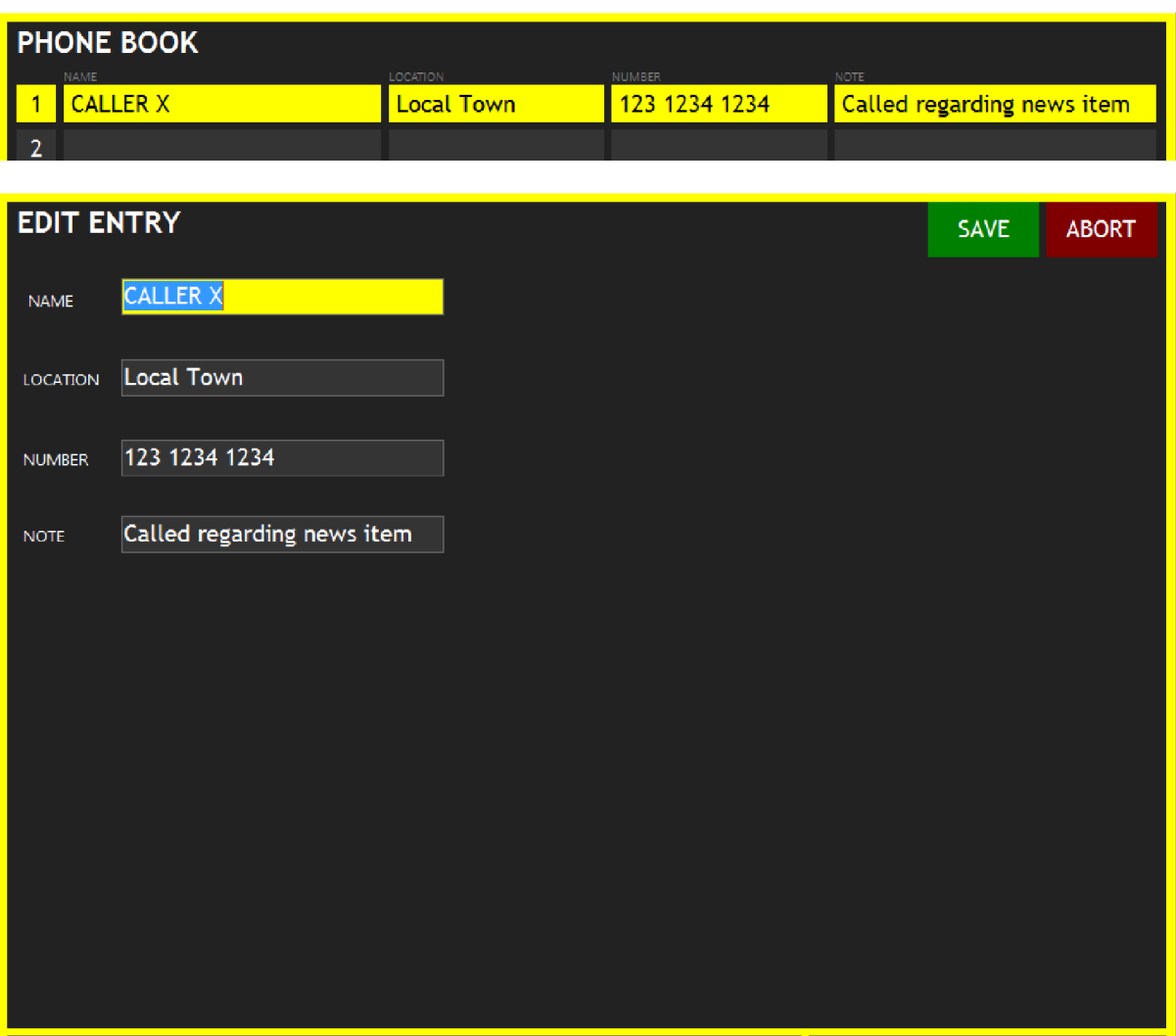

Click the 'Save' button to save the edited entry to the database.

Click the 'Abort' button to abort any changes made to the entry and return to the phonebook listing.

# **Delete Phonebook Entry**

To delete a phonebook entry from the database, highlight the item, then click 'Delete'.

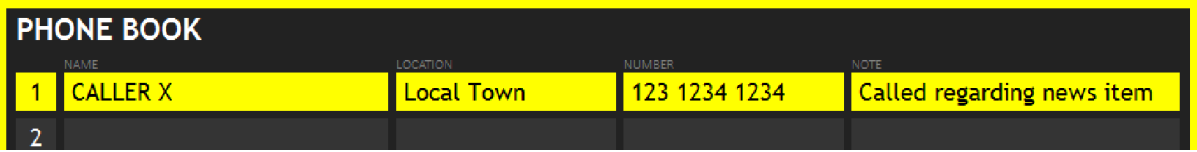

Select 'Yes' to confirm deletion, or 'No' to cancel.

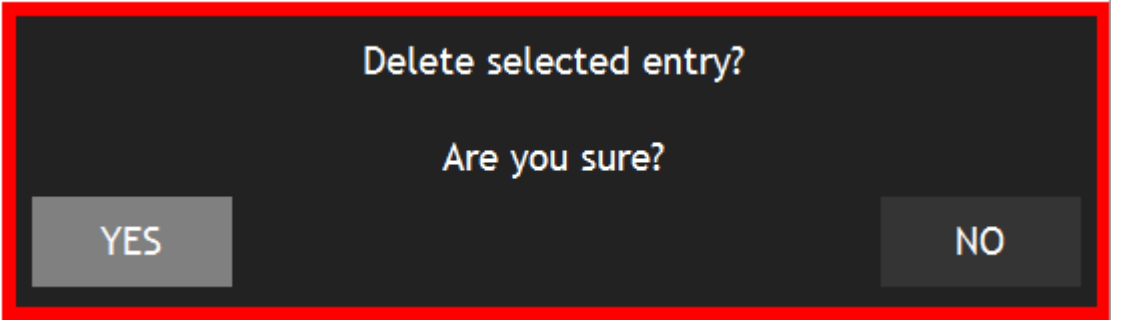

### **Recent Calls**

The 'Recent' calls button displays phonebook entries of the fifteen most recent incoming/outgoing calls.

# **Dial Pad**

The Dial Pad can be used to directly dial numbers, or dial pre-defined speed-dials on the selected line.

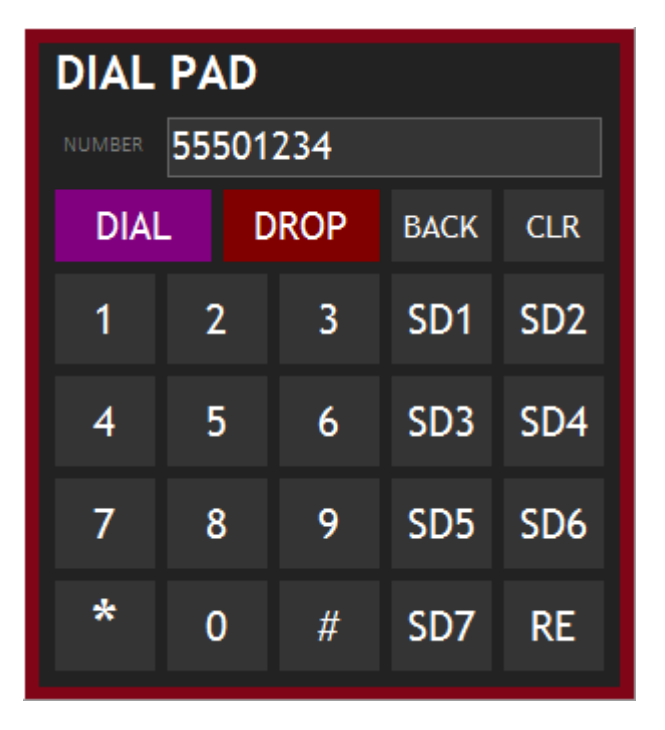

The Dial and Drop buttons are only available if a line is currently selected.

Speed Dials (SD1 – SD7) are only available if the currently selected line has numbers assigned to them.

The Redial button is only available if the currently selected line has a previously dialled number stored.

# **Speed Dials**

Speed Dials of the selected DHY-04/G/HD unit can be viewed and edited here.

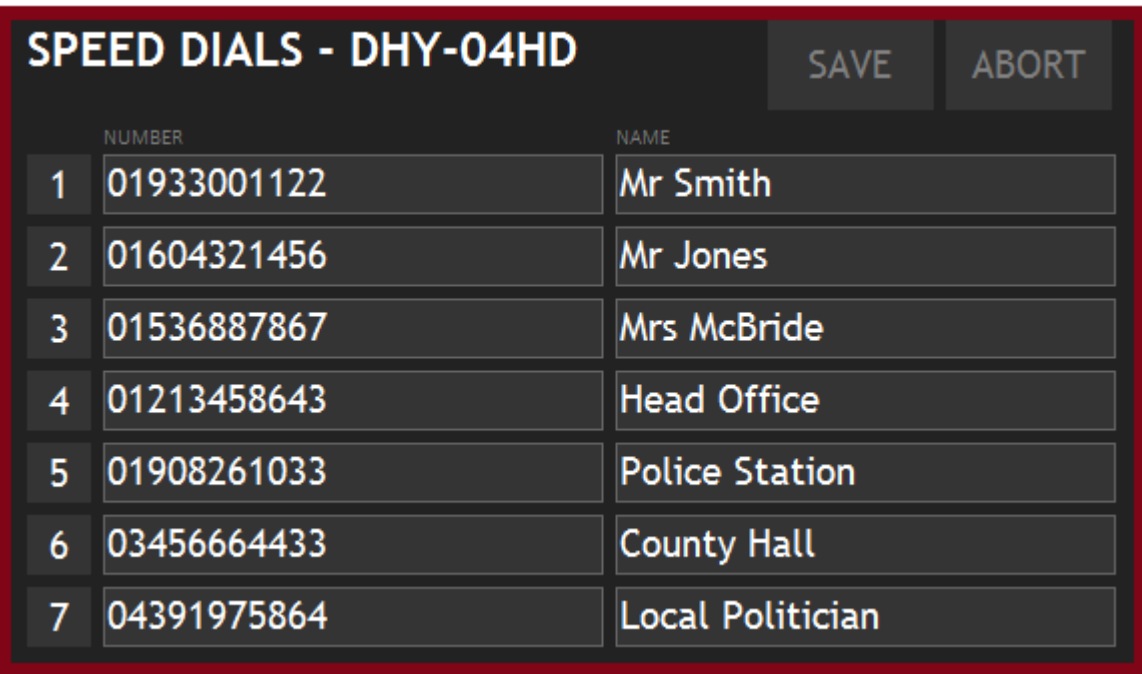

To be valid, a speed-dial must have a number, but not necessarily an associated name.

# **Saving Speed-Dials**

Click 'Save' to upload any changes to the selected hybrid unit.

# **Cancelling Speed-Dials**

Click 'Abort' to cancel any changes and reload the speed-dials settings.

# **Broadcast Clock**

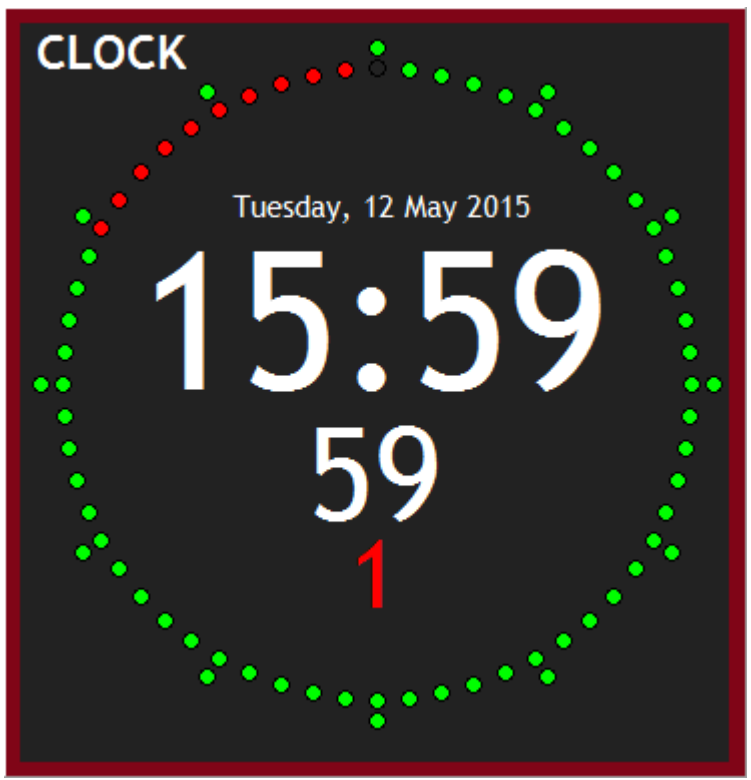

If your PC's clock is synchronised to a reliable source, the broadcast clock will display an accurate time/date.

#### Settings Menu

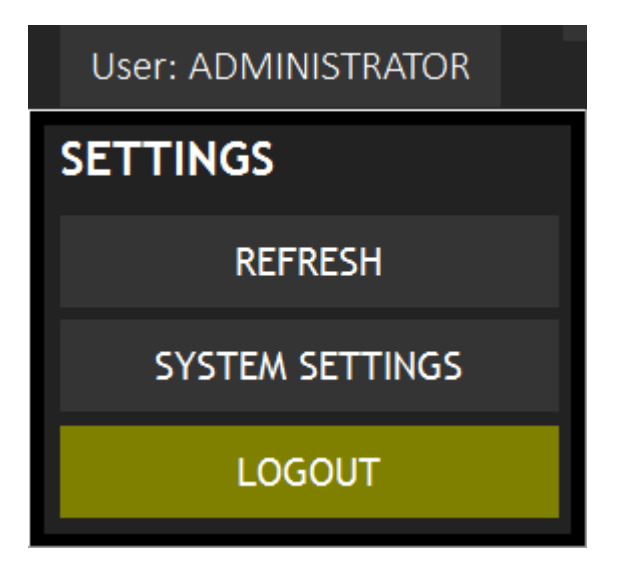

Click on the User: name at the top-right of the screen to reveal the Settings menu.

#### **Refresh**

Refreshes the Line status indicators if they are out-of-sync.

### **System Settings**

Shows the System Settings screen.

#### **Logout**

Logout of the selected user and return to the User menu.

# **System Settings**

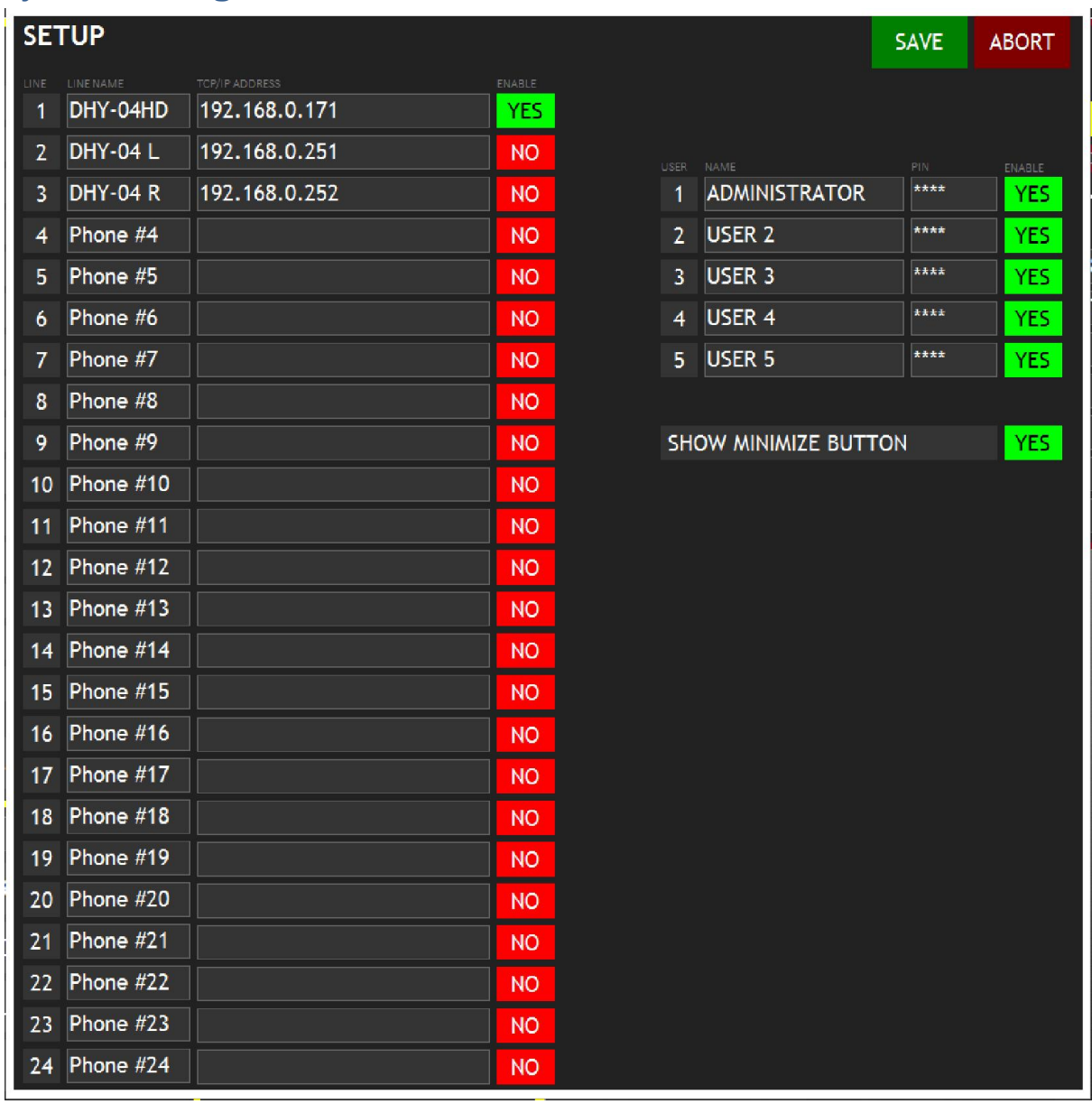

#### **Lines**

Upto 24 hybrid units/lines can be defined here. Only enabled lines are displayed in the Lines screen. Each line can be named, and must have a correct TCP/IP address for successful connection.

#### **Users**

The 5 users can be defined here. Only enabled users are displayed for selection in the User menu. Each user must be given a four-digit PIN. Default PINs are:

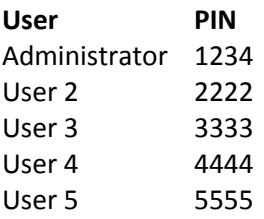

# **Chat**

Networked users of SSS can use the in-built chat window to communicate between each other.

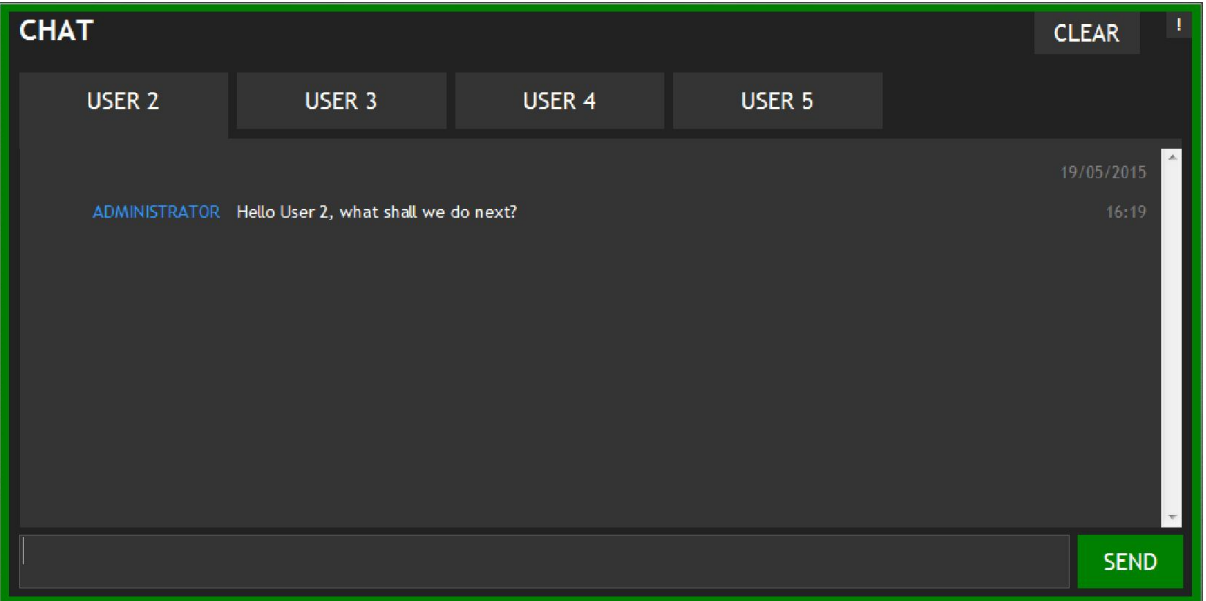

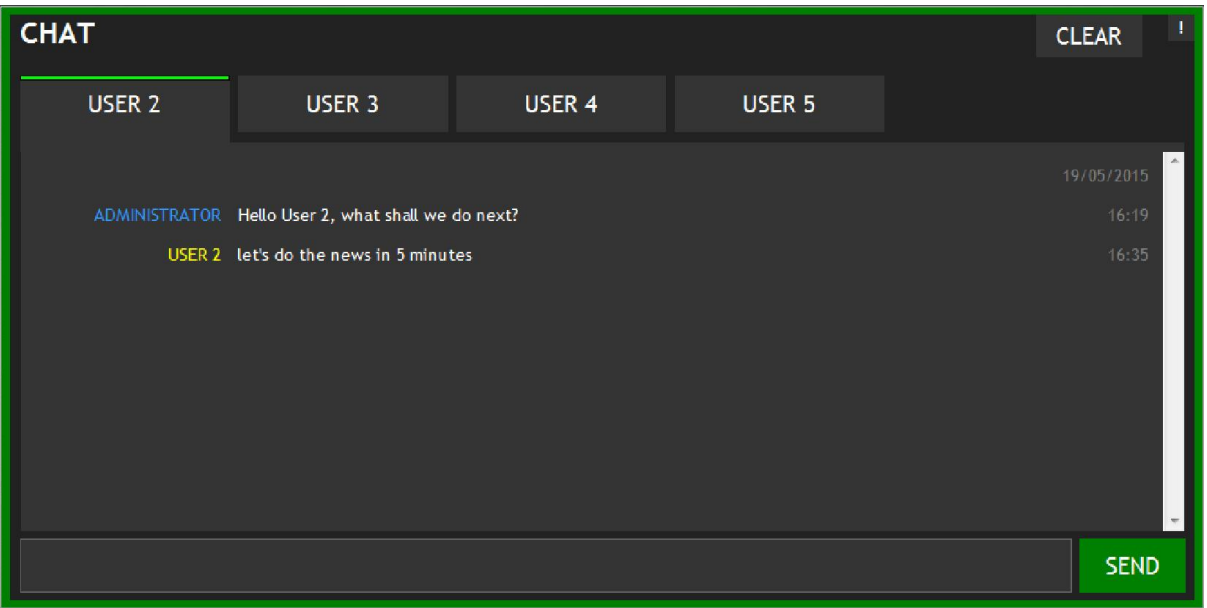

# **Sonifex Dialler**

The Sonifex Dialler is a Windows<sup>™</sup> 7/8 application for simple connection and control of a single DHY-04/G hybrid.

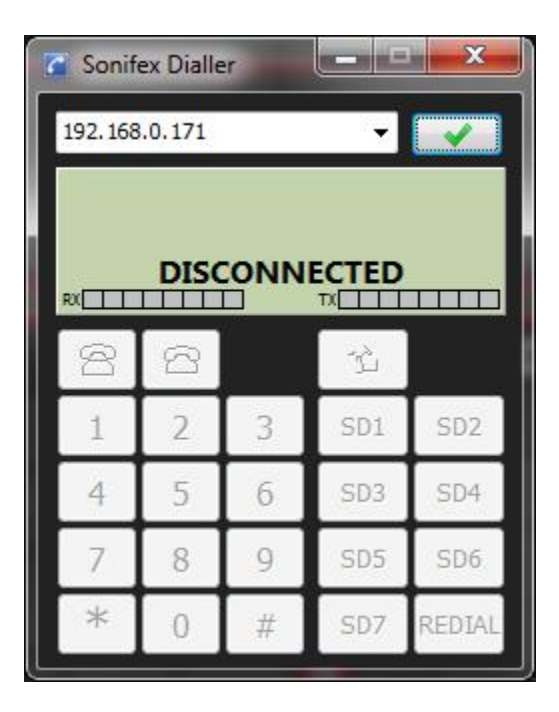

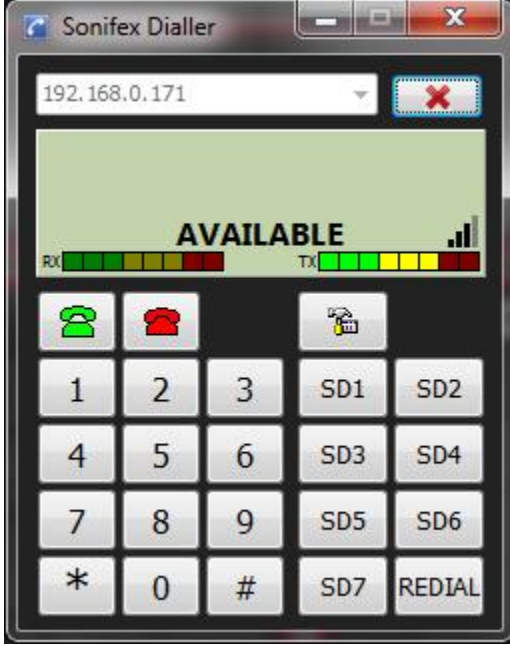

To connect to a hybrid, simply enter/select the TCP/IP address in the drop-down list at the top left of the screen, then click the connect button.

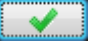

The dialler has a numeric keypad, speed-dials, last number re-dial, Rx and Tx metering, status indicator.

There is also signal strength indicator when connected to a hybrid with a GSM module.